# Zultys Mobile Communicator for Android 7.4

# Author: Zultys Technical Support Department

This document covers basic use of the Zultys Mobile Communicator for Android application. The Zultys Mobile™ application extends many powerful features to Android device that increase productivity, enhance customer service and reduce costs. Zultys Mobile features include:

- Real-time presence status & presence notes
- Instant Messaging (IM) & IM alerts
- Visual Voice Mail
- Built-in softphone function
- Real-time call alerts & caller information
- Single number contact
- Corporate directory and extension dialing
- Address book integration
- Android Mail integration to email contacts directly from Zultys Mobile
- Call park, hold and transfer
- Group Chat/Team Messaging
- Call logs and history
- Caller privacy
- Fax send/receive
- Support for up to four simultaneous call sessions

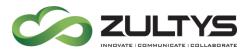

#### 1 Contents

| <u>2</u>    | REQUIREMENTS4                                                        |
|-------------|----------------------------------------------------------------------|
| <u>3</u>    | NEW FEATURES IN ZULTYS MOBILE COMMUNICATOR FOR ANDROID VERSION 7.4 4 |
| <u>4</u>    | OBTAINING ZULTYS MOBILE COMMUNICATOR FOR ANDROID                     |
| <u>5</u>    | LAUNCHING THE APPLICATION                                            |
| <u>6</u>    | TO LOGIN/LOGOUT5                                                     |
| <b>6.</b> 1 | To login to Zultys Mobile5                                           |
| 6.2         | 2 To Logout                                                          |
| <u>7</u>    | MAIN SCREEN 8                                                        |
| <b>7.</b> 1 | Presence 9                                                           |
| 7.2         |                                                                      |
| <u>8</u>    | MAKING AND RECEIVING CALLS12                                         |
| <b>8.</b> 1 | RECEIVING CALLS12                                                    |
| 8.2         | 2 MAKING CALLS13                                                     |
| 8.3         | MULTIPLE CALL SESSIONS13                                             |
| 8.4         | TRANSFER14                                                           |
| 8.5         | 5 ATTENDED TRANSFER14                                                |
| 8.6         | 5 PARK15                                                             |
| <u>9</u>    | BUDDIES SCREEN16                                                     |
| <u>10</u>   | RECENT ACTIVITIES SCREEN (RECENTS)19                                 |
| <u>11</u>   | DIAL SCREEN20                                                        |
| <u>12</u>   | CONTACTS SCREEN21                                                    |
| <u>13</u>   | GROUPS (TEAM MESSAGING)23                                            |
| 13          | .1 INITIATING CONFERENCE CALLS FROM CHAT GROUPS25                    |
| 14          | PARK                                                                 |

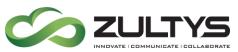

| 15 VOICEMAIL                                                                           | 29    |
|----------------------------------------------------------------------------------------|-------|
| 16 SMS                                                                                 | 32    |
| 17 FAX                                                                                 | 34    |
| 18 SETTINGS                                                                            | 36    |
| 18.1 LOGIN SETTINGS                                                                    | 37    |
| 18.1.1 CHANGING AGENT PRESENCE                                                         |       |
| 18.1.2 CHANGING ACTIVE ROLES                                                           |       |
| 18.2 MODE                                                                              | 40    |
| <u>19</u> FAQ                                                                          | 42    |
| 19.1 WHERE CAN I FIND THE VERSION NUMBER OF ZULTYS MOBILE THAT IS INSTALLED ON MY      |       |
| Android device?                                                                        | 42    |
| 19.2 WHAT ARE THE REQUIREMENTS FOR USING ZULTYS MOBILE?                                |       |
| 19.3 PROBLEM WITH THE CONNECTION TO THE MX SERVER WHEN I AM USING MY DEVICE WITH V     | Nı–Fı |
| CONNECTION TO THE OFFICE NETWORK                                                       | 42    |
| 19.4 WHAT HAPPENS WHEN YOU "LOG OUT"?                                                  | 42    |
| 19.5 WHEN I INITIATE A CALL FROM ZULTYS MOBILE MY ANDROID DEVICE DOES NOT RING         | 43    |
| 19.6 I AM NOT RECEIVING NOTIFICATIONS (RINGING, MESSAGES)                              | 43    |
| 19.7 I AM RECEIVING NOTIFICATIONS (RINGING, MESSAGES) EVEN THOUGH I CLOSED THE APPLICA | ATION |
| 10.7.1 Application will not present noticications when phone is in sleed mode          | 12    |

# ZULTYS INDIVATE LODIMUNICATE LOCALABRIPATE

#### **Technical Publications**

# 2 Requirements

The following requirements must be met in order to deploy the Zultys Mobile Communicator for Android (hereinafter referred to as Zultys Mobile) application:

- Android OS version 6.x.x, 7.x.x, 8.x.x, 9.x.x
- MX system must be running firmware release 12.0.7 or later with any relevant patches installed. **Earlier MX releases are not supported**. To use the option to start a conference call from a Group Chat, MX Release 14.0.6+ is required.
- 3G or LTE network (for external use).
- Valid MX user account with "Mobile Access" enabled.
- A Zultys "Mobile Access" License for each mobile user.
- Valid SSL security certificate installed on MX.
- Digital Security Certificate installed on MX.
- Port 7778 open and forwarded to the MX.
- Appropriate SIP and RTP ports forwarded to the MX if using Wi-Fi softphone from an external network.
- MX system must be able to access mxps1.zultys.com:7788 and mxps2.zultys.com:7788 for push notification related functionality to operate.

# 3 New Features in Zultys Mobile Communicator for Android version 7.4

- User picture(avatar) support View, add/delete user image (requires MX 15 or greater)
- SMS 2.0 support Ability to send/receive text messages (requires MX 15 or greater and SMS service option on Zutlys Cloud Service account)
- User Interface updates

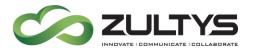

# 4 Obtaining Zultys Mobile Communicator for Android

Zultys Mobile is available via the Google Play Store as a free download. To install:

- 1. Open Google Play Store.
- 2. Search for Zultys Mobile.
- 3. Tap on Download.
- 4. Install the application to your Android device.

Note that a Mobile Access license must be purchased for each user requiring access to the Zultys Mobile application. Contact your Zultys Authorized Channel Partner to purchase the required licenses prior to activation:

Zultys Mobile Communicator for Android part number 90-82003.

# 5 Launching the Application

To start Zultys Mobile, tap the application icon on the Android device.

Select Zultys Mobile icon from the list of applications.

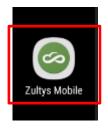

# 6 To Login/Logout

## 6.1 To login to Zultys Mobile

To log into Zultys Mobile, type in the required information and tap the Login button.

Note: The first time you log into the application you will be prompted to enter your cell phone number to bond the softphone to. If you are utilizing Zultys Cloud Services or a provider that utilizes E.164, first enter a 1 and then your cell phone number.

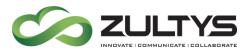

- **Username** username, if using MXIE this username is the same.
- **Password** password, if using MXIE this username is the same.
- Server address FQDN or IP address of the MX system.
- Save password If enabled, Zultys Mobile remembers your password.

Note: If the User account is configured for LDAP authentication, Zultys Mobile access will be authenticated against the Active Directory/LDAP database.

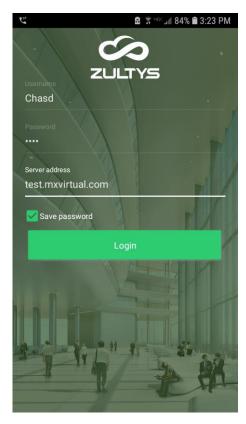

If you are a member of at least one Call Group, Operator Group or Hunt Group, you will be prompted to login as an Agent for the available Groups at this time.

This option will be available only if the Enable Agent Roles option is active in application settings.

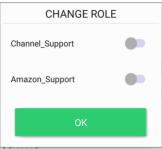

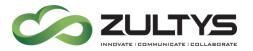

#### 6.2 To Logout

Tap the Zultys Mobile's settings icon and select the Logout icon.

NOTE: You must logout of the application in order to stop receiving notifications.

Closing the application via the Android OS will not stop the application from receiving notifications and launching.

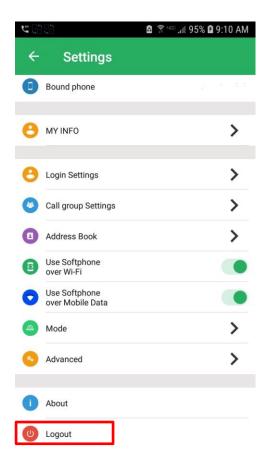

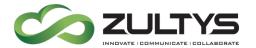

#### 7 Main Screen

When Zultys Mobile is launched, the Buddies screen will be displayed. The top portion of the application contains the menu items to access each area of Zultys Mobile.

颂 Barney Fife Offline Carol Burnett Offline ed coan Offline franco columbo Fred Hatfield Offline John Smith Offline Lynn Berry Offline Peter Norko Offline

® 3:25 PM

Notifications will appear in this area when activity has occurred.

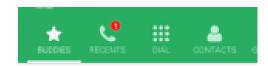

You may slide the menu bar to view/access more menu items.

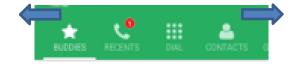

The upper left will also display Zultys Mobile icons for voicemail, softphone, connections, and missed calls(shown).

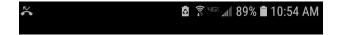

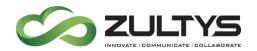

# 7.1 Presence

- Tap the presence icon to change the presence state.
- Select the desired presence

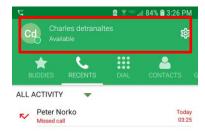

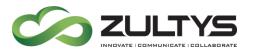

 You may also type a presence note to be associated with your presence state.

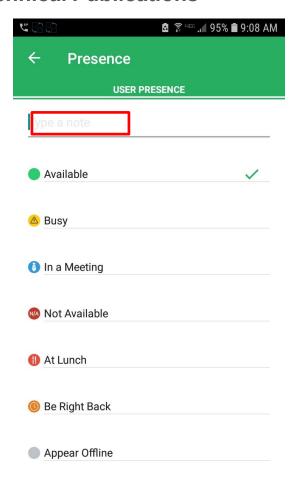

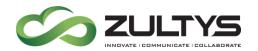

#### 7.2 Group Presence

If you are part of a Call Group, you may set your group presence status separate from your user presence status.

- Tap the GROUP PRESENCE text.
- Tap the desired group presence status.

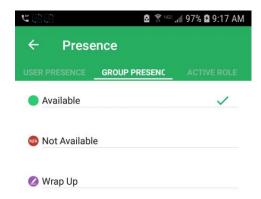

CHANGE ROLE

# ZULTYS

#### **Technical Publications**

# 8 Making and Receiving Calls

#### 8.1 Receiving calls

Incoming calls can be answered while Zultys Mobile application is in the background or while the Zultys Mobile application has focus.

An incoming call screen appears when a call comes in. From this screen, you can do the following:

- Answer the call. Slide right
- Ignore the call to silence the ringing.
  Slide left
- Transfer the call to your office voice mail. Slide up

If you are using the softphone function, when you choose to answer the call, the call goes through immediately.

If the softphone function is disabled, the MX phone system initiates a call to your phone number.

Answer the call and the MX will call/connect you to the incoming caller.

**Note**: The Caller ID presented with the voice call from the MX system may not be the original caller ID of the person who called you due to limitations in carrier networks etc.

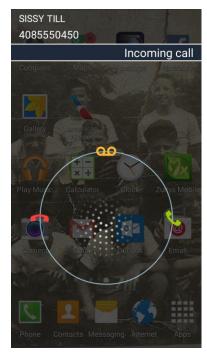

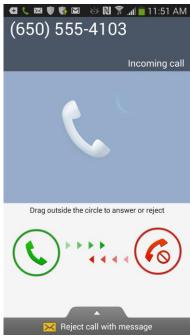

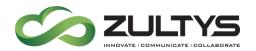

#### 8.2 Making calls

This function allows you to dial any number as if you were dialing from a phone in the office.

Tap the Dial menu item.

Dial your number and tap the icor to dial the number.

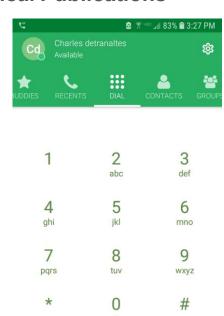

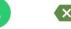

### 8.3 Multiple Call Sessions

It is possible to handle up to four simultaneous calls.

In the call session screen, the current line is highlighted in green.

To switch between call sessions, tap on a specific call session. An active call is placed on hold when you switch to another session.

To make a second outbound call, tap on the Add Call icon.

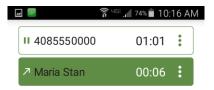

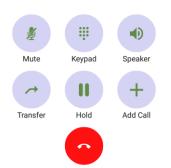

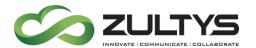

#### 8.4 Transfer

To transfer a call, tap the Transfer button

Transfer

in the softphone screen.

Tap the icon to display the address book. Type name of person to transfer the call to then tap Transfer to complete the operation.

Alternatively, you can make a transfer to a buddy, another user on the MX, or a number from your Call Log.

While on an active call, navigate to the desired screen of the application, tap and hold the contact until the Quick Contact options appears. Select Transfer to perform an attended transfer.

#### 8.5 Attended Transfer

While on an active call, navigate to the desired screen of the application, tap and hold the contact until the Quick Contact options appears.

Choose the option to call the contact. The active call is placed on hold.

Once the called party answers, you can merge the two active calls.

Tap and hold the line icon. The Transfer option appears on the bottom of the screen.

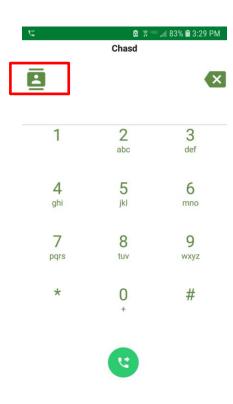

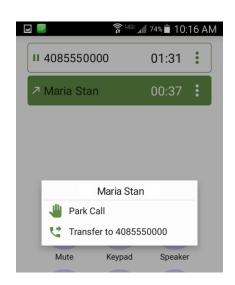

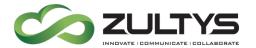

#### 8.6 Park

To park a call, tap and hold the call session area. The action menu on the bottom of the screen appears. Tap Park Call.

A popup with the park ID assigned to this call will appear on screen

Tap ACCEPT

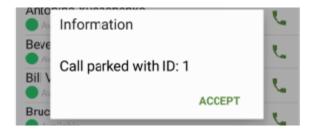

To retrieve the parked call, select the call park pickup icon.

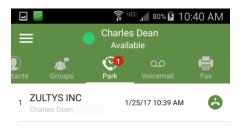

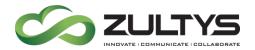

#### 9 Buddies Screen

After you first log into the application, you will be presented with the application's Buddies screen.

- You can search for a buddy by tapping the search icon . Type the first letters of the buddy to start the matching process.
- You can call a buddy by selecting the dial icon. This will place a call to the buddy.

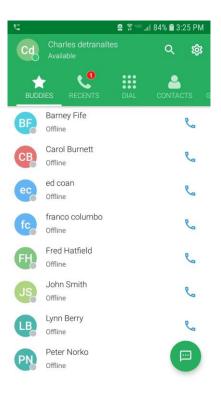

- You can tap and hold a Buddy. The following options will be presented:
  - Place a call (all configured phone numbers appear)
  - Start a Chat session
  - Remove the person from your buddy list
  - Present the history Info for the buddy

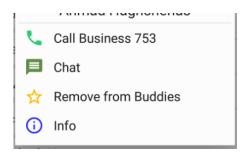

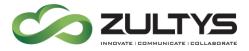

• Tapping the Info button will display the recent history for that buddy.

| RECENT HISTORY  |                    |  |  |  |
|-----------------|--------------------|--|--|--|
| ∠ Incorning can | 12/01/07 7.001 101 |  |  |  |
| Incoming call   | 12/31/69 4:00 PM   |  |  |  |
| ∠ Incoming call | 12/31/69 4:00 PM   |  |  |  |
| Outgoing call   | 12/31/69 4:00 PM   |  |  |  |
| ∠ Incoming call | 12/31/69 4:00 PM   |  |  |  |
| ∠ Incoming call | 12/31/69 4:00 PM   |  |  |  |
| ∠ Incoming call | 1/16/17 3:03 PM    |  |  |  |
| ∠ Incoming call | 1/17/17 12:46 PM   |  |  |  |
| Outgoing call   | 1/18/17 3:28 PM    |  |  |  |
| ∠ Incoming call | 1/18/17 12:44 PM   |  |  |  |
| ∠ Incoming call | 1/18/17 4:26 PM    |  |  |  |
|                 |                    |  |  |  |

**SHOW MORE** 

 Tap the buddy icon to start a Chat session with the Buddy. You may also simply tap the buddy to start the Chat session as well.

Type your message and press the send icon or Enter on the keypad.

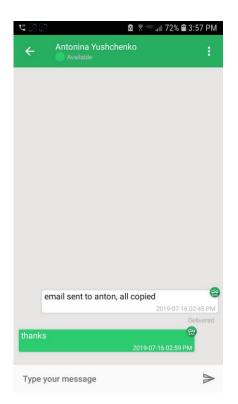

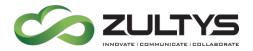

Tap the icon to present more options.

You can call the contact or view their contact information.

You can clear the IM session contents by tapping Clear IM.

You can convert the Chat session into a Group Chat session by clicking Add participants.

Type the Group name.

Tap each member that you want to be part of the group.

Tap Create group.

This group will now appear in your Groups screen.

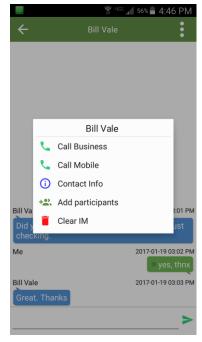

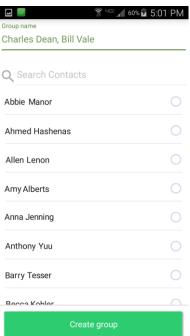

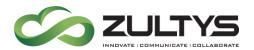

## **10Recent Activities Screen (Recents)**

The Recent Activities screen presents the most recent activities associated with you. This provides an activity list of calls and messages.

You can tap and hold a specific activity to display the options that are available.

Tapping the activity once will invoke a chat session with an internal user.

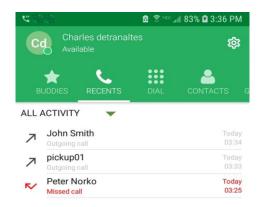

You can filter the recent activity by type. Tap the All Activity option to display the filter options:

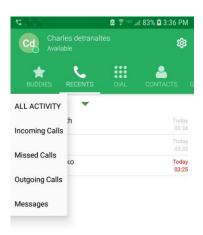

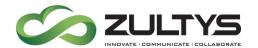

### 11 Dial Screen

Click on the Dial icon to initiate an outbound call.

- Enter the desired phone number. You
   may use the key to backspace errors.
- Tap the icon to dial the number.

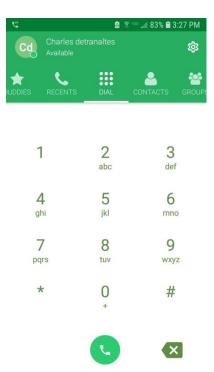

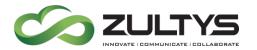

#### 12 Contacts Screen

This screen provides all the system contacts for easy searching and access.

Tap the Contacts icon to display the screen.

You can use the sidebar to go directly to the starting letter of your desired contact. Example: tap J to start the list of contacts that begin with J.

You can tap the Address Book text to select Address Book or your Local Contacts.

Tap the Search icon to search for a contact. Typing the first letter will start the matching process.

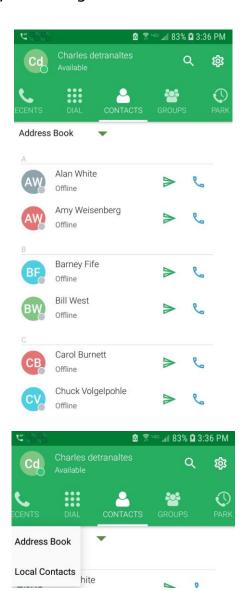

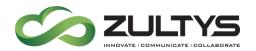

Tap and hold a contact to display the available options for the contact.

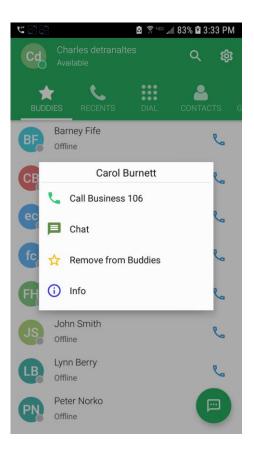

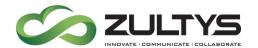

# 13 Groups (Team Messaging)

This area is where the Group Chat/Team Messaging is accessed.

Select the group type icon to display the group types (My/Public/Private).

- My Displays the list of groups you created or are a part of.
- **Public** Displays all the Public groups that exist.
- Private Displays all the Private groups that you created or belong to.

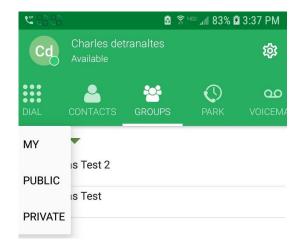

#### To create a group:

Select My/Public/Private group type.

Tap the + icon.

Tap the New Group icon.

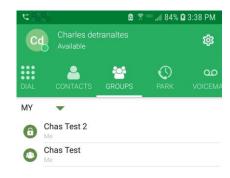

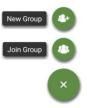

Type the group name.

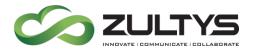

Tap the desired members to be part of the group. A checkmark will appear. You may search for members using the search tool.

Tap Create group.

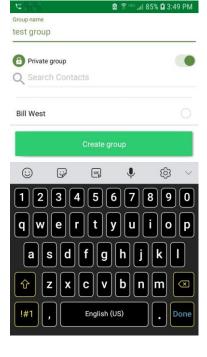

#### To join a group:

Select My/Public/Private type.

Tap the + icon.

Tap the Join Group icon.

Search for the group name.

A list of matching groups will appear.

Tap Join group.

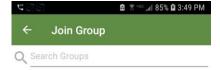

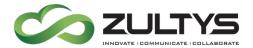

#### To delete a member of a group:

While in the group, press and hold the desired user to delete.

The icon will change to delete status.

Tap the delete icon to remove the user.

#### **Technical Publications**

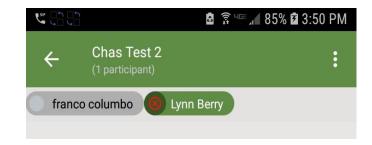

# 13.1Initiating Conference Calls from Chat Groups

You can initiate a conference with members of the Chat Group from the Chat Group screen.

Note: The MX system must be running 14.0.6 or higher to utilize this functionality.

While in the group, tap the icon.

Select either Call Group Members or Start Voice Conference.

#### **Call Group Members**

The MX system creates a conference. The system rings all members of the Group.

When they answer, they will hear "connecting now" and be placed into the conference.

#### **Start Voice Conference**

The MX system creates a conference. A group text is sent stating the conference call has started. When

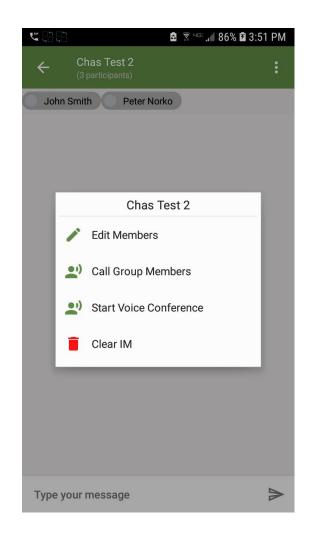

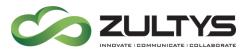

the call ends, a group text stating call ended is sent.

Group members are free to join this call at any time. This method is recommended if not all members of the group are required to join the conference call.

Note that disconnecting the call from this screen, will disconnect you from the conference. If other members are still on the call, the conference will continue even after the person who initiated the call has left.

#### **Technical Publications**

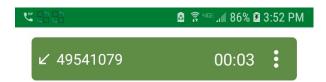

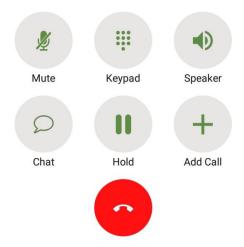

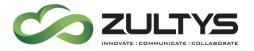

#### 14Park

This area is where Parked calls are viewed and retrieved. When you select this area, active calls that are parked will be displayed. The park slot ID, callerID, date/time will be shown for each parked call.

The Park indicator will display the number of calls that are currently in Park.

Click the icon to display the park option.
 The display will show which park slot the call was parked in.

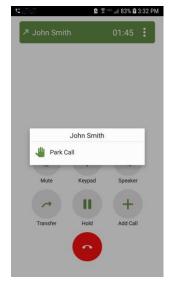

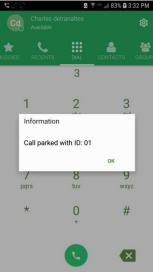

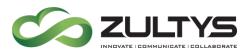

To retrieve the call from park, tap
 the pickup icon

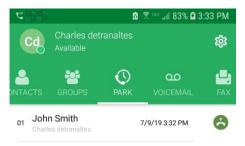

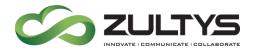

### 15 Voicemail

This area is where all voicemails are displayed and managed. A red notification badge will indicate new unread voicemails.

- · Tap the Voicemail icon.
- You will be directed to your inbox.
- A listing of voicemails will be displayed
- Tap a voice message to present the options:
  - o Play
  - o Delete
  - Call Back
  - o Mark as unread
  - Speaker mode

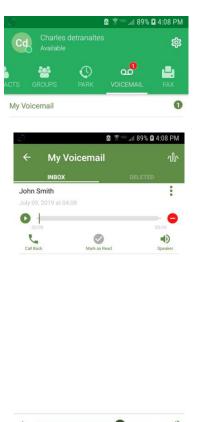

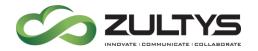

 Tap the icon to forward the message. You can record an introductory comment if desired.

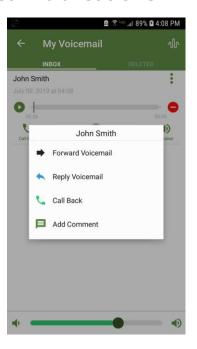

When you receive a new voicemail, a notification will appear on your screen.

Tapping this notification will take you to the Voicemail screen.

You will also see a voicemail icon in the upper left of your device.

Tap the setup icon to access your mailbox greetings.

Tap the desired greeting

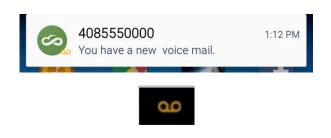

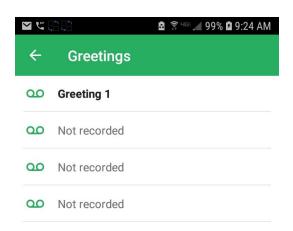

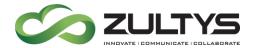

You may play the greeting, record/re-record, save, or delete the greeting by tapping the appropriate icon in the greeting area.

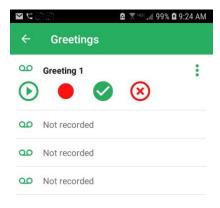

A caller that has been directed to your mailbox but hangs up prior to leaving a message will display the following in the Recents area:

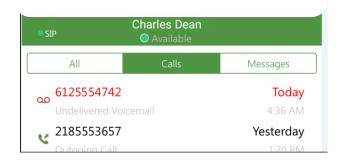

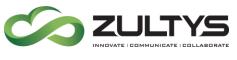

#### **16SMS**

This feature allows you to send/receive SMS messages to mobile phones directly form the Mobile Communicator interface.

- Tap the icon at the buddies screen.
- Enter the phone number in the To field.
- Type your message and press the icon.

• When the user responds, you will see receive a notification and see the content in the Chat area.

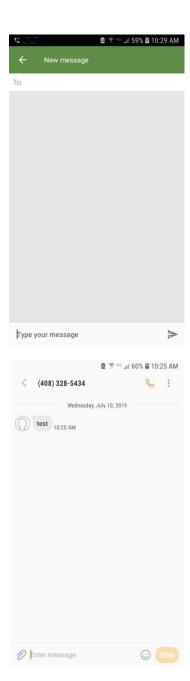

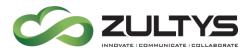

 SMS messaging operation is the same as internal Chat operation. Messages you send and message replies are displayed in the Chat area.

 SMS activity will be shown in the Recents area. You may click on the item to display the activity.

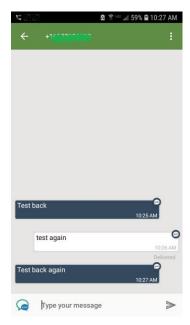

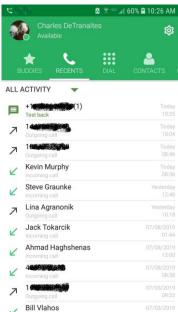

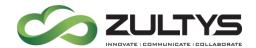

#### 17Fax

This area is where you can view incoming faxes and send faxes.

 To view a fax, tap the My Fax text and you will see the Inbox/Sent/Deleted folder.

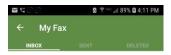

• To send a fax:

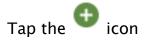

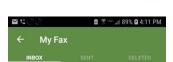

Select Camera to take a picture and send it as a fax or select Gallery to create a new fax from an existing picture.

Take the desired picture and tap Save. (camera only). You may add "stickers" to the picture as well by selecting the stickers option.

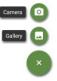

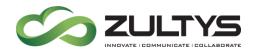

Click OK to continue or retry to retake the picture. (camera only)

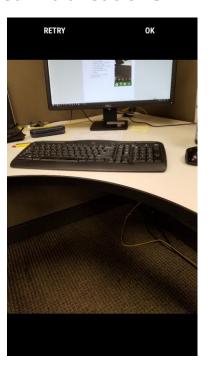

The screen will display the following icon options:

- Retake a picture
- Open the dial pad to send the fax to an external number
- Open the directory to send the fax to an internal party.
- Delete the fax and stop the process.

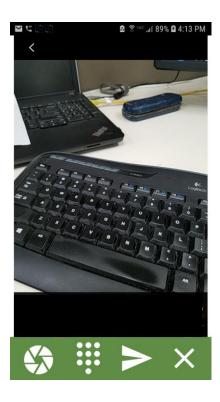

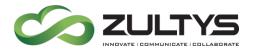

## 18Settings

Tap the Zultys Mobile's Sidebar icon to display the Settings menu. Settings screen allows you to edit the following options:

- Bound phone the phone number of the mobile device you are using.
- My Info: Allows you to edit name, e-mail, phone numbers, and user picture.
- Login Settings: See Section 18.1.
- Call Group Tap to access the Call Group Settings screen. See Section Error! Reference source not found...
- Address book Choose whether to sort the users in the address book by their first or last names.
- Use Softphone over Wi-Fi If enabled, Zultys mobile uses builtin softphone function to make outgoing calls and to answer incoming calls when connected to a suitable Wi-Fi network.

NOTE: You must always enable Softphone over WiFi if you want to utilize the softphone over either WiFi or mobile data.

 Use Softphone over Mobile Data- If enabled, Zultys mobile uses builtin softphone function to make outgoing calls and to answer incoming calls when connected to the 3G/LTE network and no Wi-Fi is available.

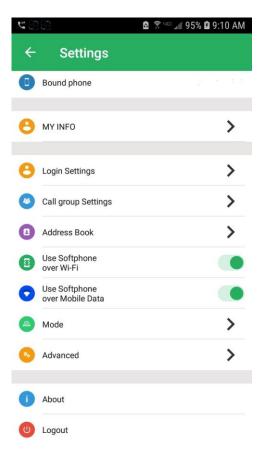

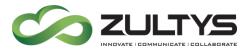

- Mode Tap to access the Remote Mode Settings screen. For more information see Section 18.2.
- Advanced Under some circumstances, you may need to adjust the softphone settings in this menu. Please consult a Zultys Certified Systems Expert before making any changes to these settings.
- About displays version number of Zultys Mobile
   Logout – Logs the user out of Zultys Mobile.

#### 18.1Login Settings

**Username** - The username of the MX user.

**Password** - The password for the user.

**Server address** - IP or domain name of the MX system.

**Auto Login** - Will automatically log the user in when the Zultys Mobile program is launched.

**PIN** – Enter the PIN as set in the user's MXIE to use the softphone.

In Release 13.0.2 of the MX and later, the PIN setting is relayed directly from the MX and the user is not required to type the PIN in Zultys Mobile manually.

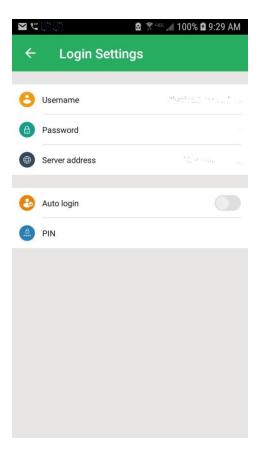

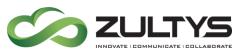

- Enable Agent Roles If this option is enabled, you will be presented the option to log in as an Agent when opening Zultys Mobile. By default, this option is disabled.
- When active on a call as a user, become Not
   Available as an ACD
   agent or operator If
   this option is enabled, a
   user will become
   unavailable for
   ACD/Operator calls
   while they are on a call.
   By default, this option is disabled.
- When active on a call as ACD/ICC/Hunt agent or Operator become busy as a User - If this option is enabled, a user will become unavailable for user calls while they are on a Group/Operator call. By default, this option is enabled.

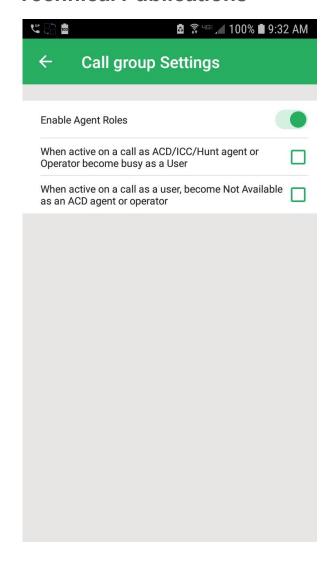

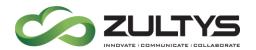

#### 18.1.1 Changing Agent Presence

If you are currently logged into a Call Group or an Operator Group, you can select your Agent Presence as well as User Presence.

This option will be available only if the Enable Agent Roles option is active in application settings.

Tap the Group Presence area to open the drop-down list and select an Agent Presence state.

#### **Technical Publications**

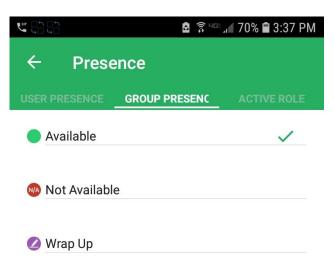

#### 18.1.2 Changing Active Roles

If you are currently logged into a Call Group, Hunt Group or an Operator Group, you can select the Active role to make outbound calls from.

This option will be available only if the Enable Agent Roles option is active in application settings.

CHANGE ROLE

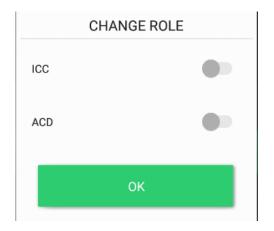

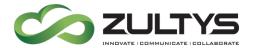

To change the Active role for making outbound calls, tap on the Active Role to open the list of available roles.

Tap the Change Role icon

Enable the desired Role and tap OK

Your current Active role will be displayed in the Presence area at the top of the screen.

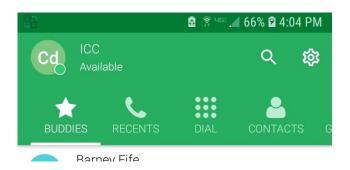

#### 18.2Mode

- Allows you to select local or remote mode operation. When remote mode is activated the following occurs:
- You are logged out of your active ZAC/MXIE session.
- All of the calls and messages sent to your user extension are sent directly to your Android device.
- Enabled call handling rules are not applied to incoming calls.
- Your assigned office phone still rings when calls are received.

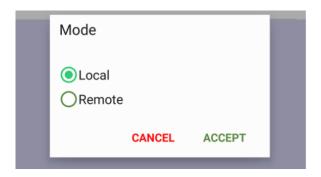

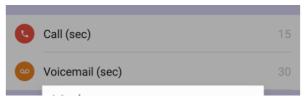

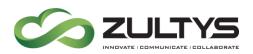

- Incoming calls will be automatically forwarded to your cell phone number, if not answered within Zultys Mobile application or the assigned office phone.
- The remote mode indicator appears at the top of the Android screen.
- Call (sec) The number of seconds the MX system waits until forwarding calls to the mobile application when Remote Mode is enabled.
- Voicemail (sec) The number of seconds the MX system waits until forwarding calls to voice mail

# ZULTYS INDUSTRI COMMUNICATE I COLLABORATE 19FAQ

#### **Technical Publications**

The following are some of the common questions about Zultys Mobile and its use.

# 19.1 Where can I find the version number of Zultys Mobile that is installed on my Android device?

Navigate to the Zultys Mobile Recent Activities screen, tap on the Android's Menu button to open a menu along the bottom of the screen and select About.

#### 19.2 What are the requirements for using Zultys Mobile?

A Zultys Mobile user must have the following:

- Valid account on the MX system.
- MX system must be running firmware version 12.0.7 or higher
- A Zultys "Mobile Access" License for each mobile user
- Rights to connect from Android to this server provided by system administrator in the user's profile.
- Properly configured EDGE, 3G, LTE or Wi-Fi networks on the Android device.
- Security Certificate installed on the company's MX.

# 19.3 Problem with the connection to the MX server when I am using my device with Wi-Fi connection to the office network

Typically, these kinds of problems are related TCP/IP configuration. Many office networks are using private sets of IP addresses with many security restrictions. Please ask your system administrator for assistance.

## 19.4 What happens when you "log out"?

The following actions are taken when you log out of Zultys Mobile:

- Zultys Mobile disconnects from the MX and no longer communicates with the MX until you log in again.
- When logging in again Zultys Mobile will ask you to enter the password, unless you have the Remember Password option enabled.
- If you disabled the Auto Login option before logging out, you will have to enable it again if required.

# ZULTYS INDUSTE I COMMUNICATE I COLLABORATE

#### **Technical Publications**

# 19.5 When I initiate a call from Zultys Mobile my Android device does not ring

Ensure that your cell/mobile number is correctly defined as the Bound Phone in the Setting screen or the Use Softphone option is enabled and you are connected to a suitable Wi-Fi or mobile data network.

#### 19.61 am not receiving notifications (ringing, messages)

Zultys Mobile Communicator 7.4 utilizes push notifications for these events. Please ensure that port 7778 is open and forwarded to the MX and that the MX system has access to mxps1.zultys.com:7788 and mxps2.zultys.com:7788 for push notification related functionality to operate.

# 19.71 am receiving notifications (ringing, messages) even though I closed the application

In order to cease notifications, you must properly logout of the Zultys Mobile Communicator application. Simply closing or moving the application to the background will not silence notifications.

# 19.7.1 Application will not present notifications when phone is in sleep mode

Please check your Android settings in the Battery Optimization feature area. There are two setting Doze Mode and App Standby that may prevent the application from waking. Configure the Zultys mobile application as an exception in this area.